# <span id="page-0-0"></span>Système de mesure pour outils CT-12000

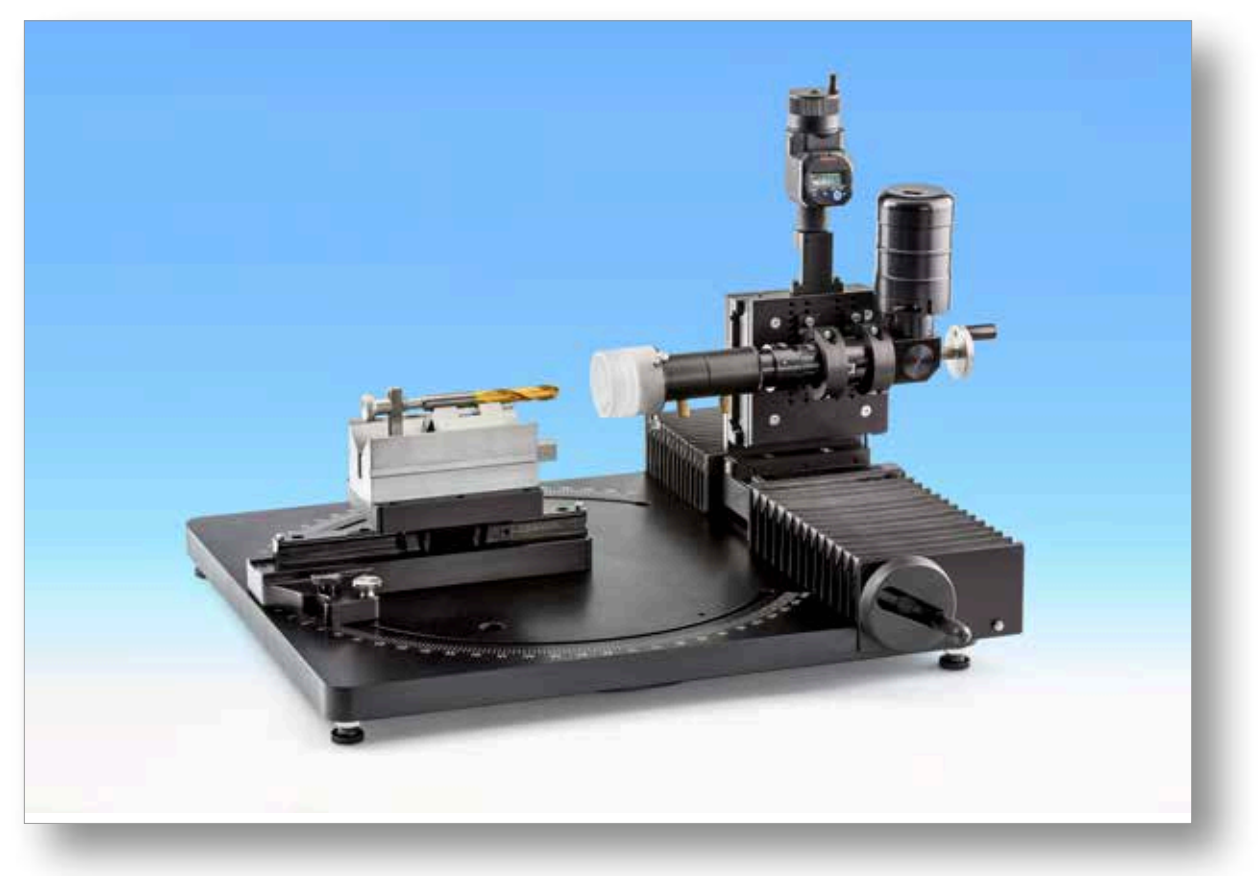

# Contenu

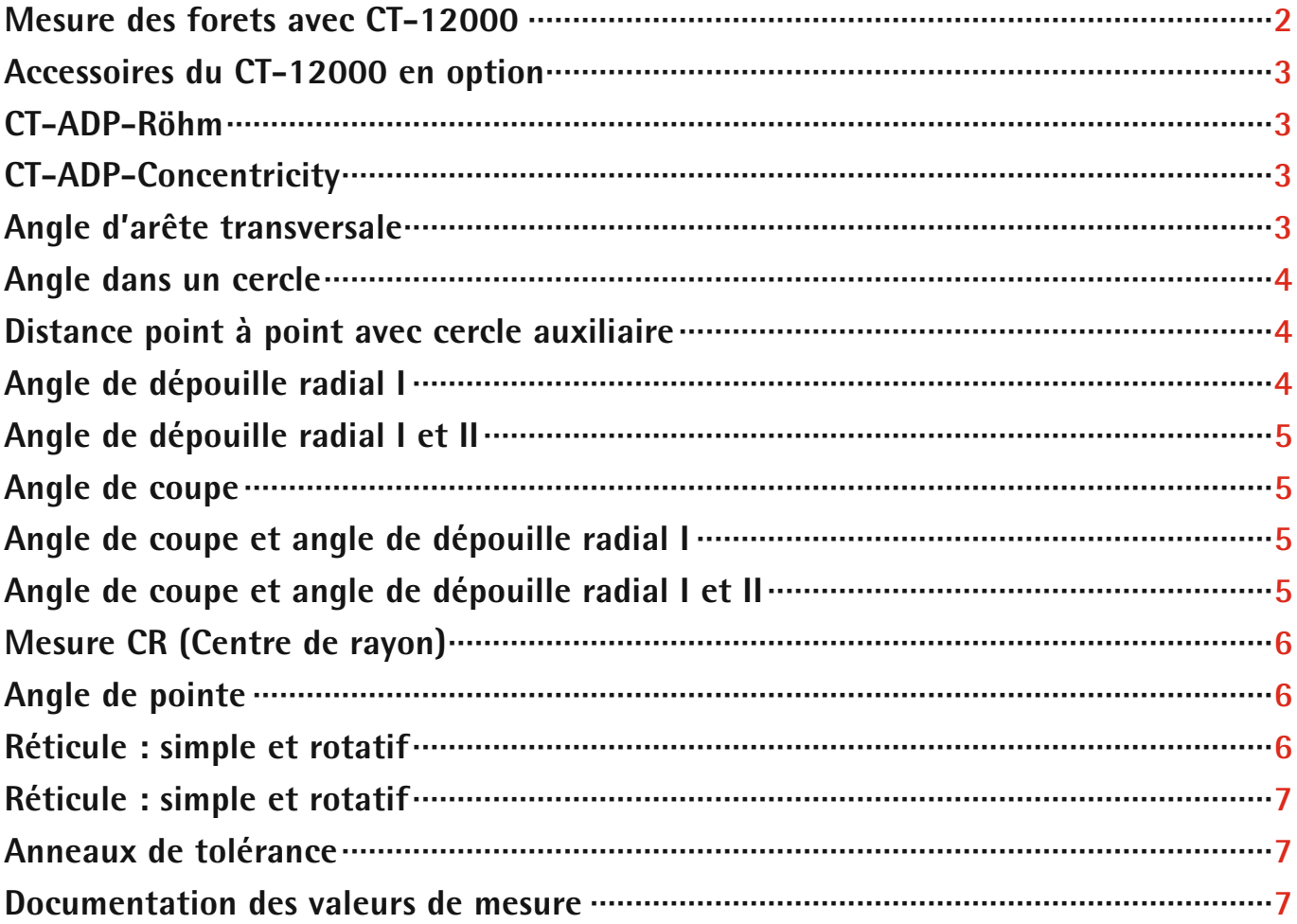

# <span id="page-1-0"></span>**Système de mesure pour outils Mesure des forets avec CT-12000 : le système de mesure des forets économique pour les longs outils**

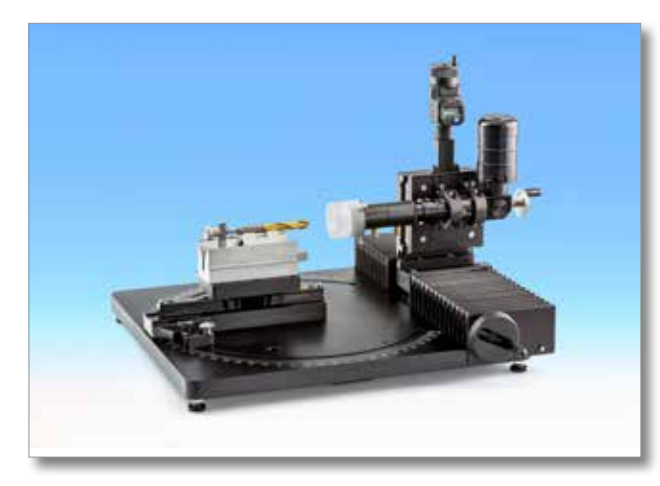

Le CT-12000 est le grand frère du CT-6000. Le système de mesure de longueur 250 mm (axe Y) a rendu nécessaire la conception d'un autre modèle de poste de mesure. Il est spécialement conçu pour les forets étagés de 50 mm et plus et pour les objets de géométrie similaire.

Le prisme de prise de vue peut pivoter à 240° sur le socle. Équipé d'une butée arrière, des forets et des pièces de géométrie similaire peuvent être photographiés de manière stable. Le prisme est ouvert sur l'arrière est peut être facilement positionné et fixé au moyen de vis moletées. Le système est doté en option

d'un mandrin de précision de chez Röhm. Le changement se fait simplement en remplaçant le prisme par le mandrin avec la fixation en angle, ce qui facilite le positionnement.

Le système de zoom à crans de la série 12000, comme pour le système précédent CT-6000, repose sur une table de mesure transversale et est équipé d'un comparateur Mitutuyo Digimatic de 50 mm pour l'axe Z. Les systèmes de mesure sont lus par l'intermédiaire d'une interface dans le logiciel de mesure Metric MT. Une vis filetée trapézoïdale avec roue manuelle permet de déplacer facilement le système optique sur les guides de précision. Le système de mesure de longueur est intégré à l'unité de guidage.

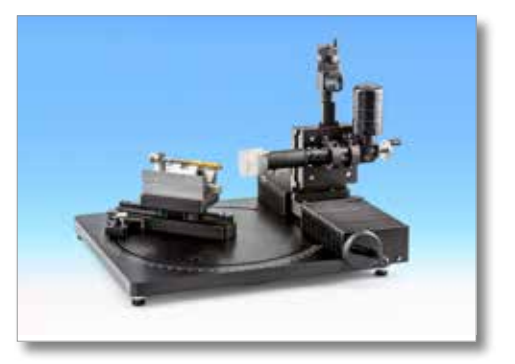

Une source de lumière froide DEL avec lumière d'anneaux d'écart 10° et un diffuseur garantit une qualité d'image irréprochable. Un éclairage parallèle, nécessaire en tant que rétro-éclairage lors de la mesure des outils à fileter, peut être installé ultérieurement sur le côté latéral du prisme d'insertion. Le CT-12000 dispose également d'un système de zoom motorisé en option pour assurer une haute fiabilité du processus de mesure. La sélection des niveaux de zoom ne se fait plus manuellement, mais au moyen du logiciel de mesure.

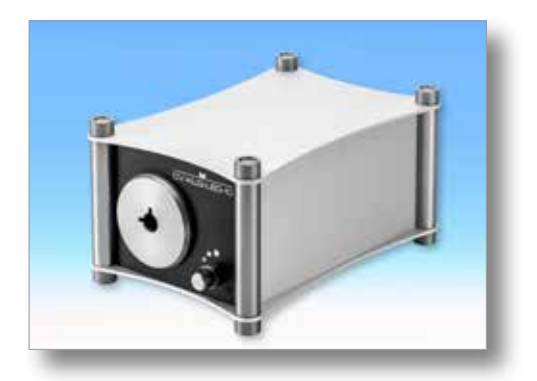

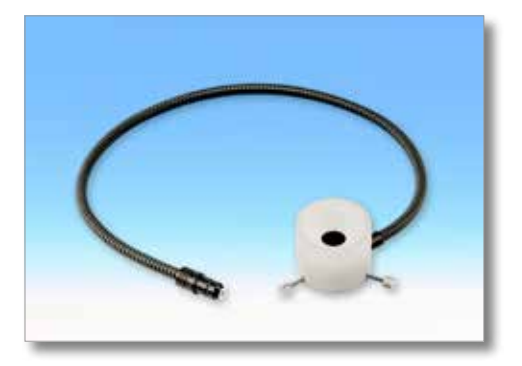

## <span id="page-2-0"></span>**Accessoires du CT-12000 en option**

La mesure de forets et de fraises de petite taille dans le prisme d'insertion peut être difficile si les objets à mesurer par réticule doivent être vissés dans celui-ci. Dans ce cas, nous vous proposons en option deux sortes de fixations :

## **CT-ADP-Röhm**

Un support pour mandrin de Röhm (ZG Ø 80 – ID 146 195 – usage jusqu'à

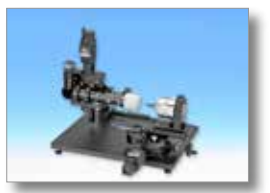

19,5 mm) est installé dans l'emplacement du prisme sur les chariots et fixé avec une vis moletée. Le mandrin est livré sur demande avec son support.

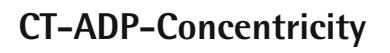

Nous vous proposons aussi une plaque d'adaptateur pour le Concentricity Pro de Rollomatic. Elle doit aussi être fixée au chariot avec deux vis six pans.

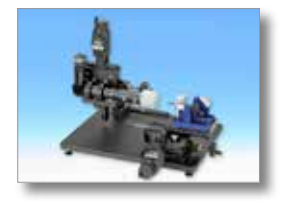

Le Concentricity Pro permet un positionnement précis de l'objet à contrôler, mais seulement s'il est de petite taille. Le Concentricity Pro est livré sur demande avec sa plaque.

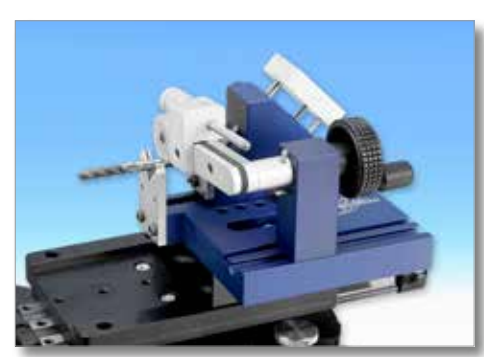

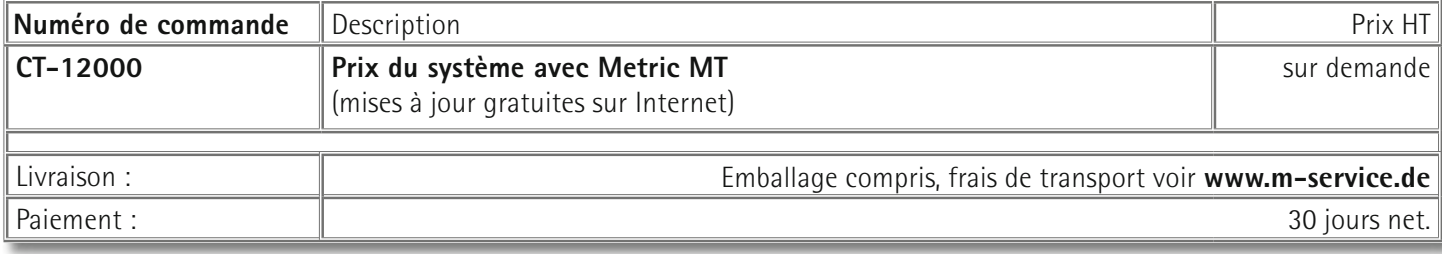

## **Le logiciel de mesure Metric MT**

Outre les fonctions standard (distances, rayon, angle, surfaces, diamètre et recouvrement DXF), le logiciel Metric comporte une série de fonctions de mesure qui ont été programmées spécifiquement pour les modèles CT-6000 et CT-12000. Voici ci-dessous quelques exemples de ses nombreuses fonctions :

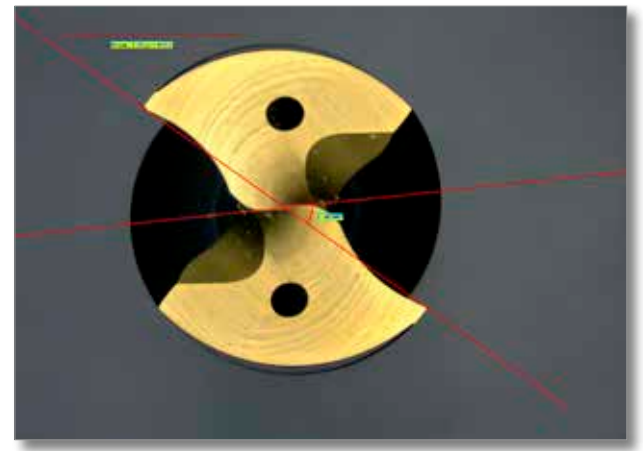

## **Angle d'arête transversale**

En plaçant deux points sur le bord extérieur de l'arête transversale, on obtient automatiquement une ligne continue ainsi qu'une ligne pivotante fixée au centre avec indication de l'angle. Les valeurs d'angle vont de 0° à 180° ou de 180° à 0°, selon le côté par lequel on pointe la ligne pivotante avec le curseur.

## **Largeur de l'arête transversale**

<span id="page-3-0"></span>En plaçant deux points sur l'une des arêtes de coupe, on obtient automatiquement une ligne parallèle à partir de laquelle on peut tirer une autre ligne vers la deuxième arête de coupe en utilisant le curseur. L'option « Propriétés de l'objet » permet par ailleurs d'afficher une ligne médiane qui marque le centre. Le résultat s'affiche immédiatement.

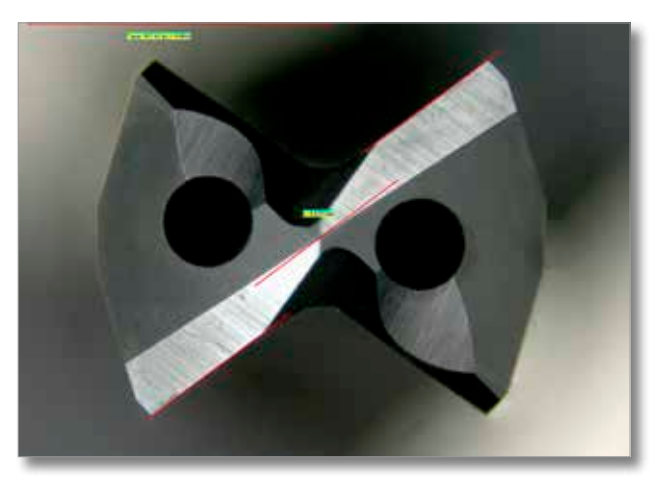

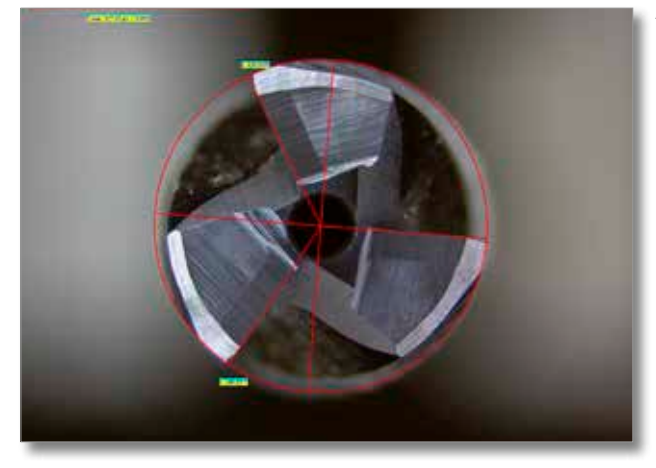

## **Angle dans un cercle**

Cette fonction a été programmée pour éviter toute perte de temps inutile pouvant résulter de la rotation de la fraise ou du foret dans la position zéro du réticule. Tout d'abord, il faut placer quatre points sur les bords extérieurs des arêtes (si l'objet ne dispose que de trois arêtes, il faut placer le troisième et le quatrième points sur la dernière arête). Un cercle est ensuite généré automatiquement. Pour marquer la position zéro, il suffit de cliquer avec le bouton droit de la souris sur le bord souhaité. Les autres arêtes de coupe sont ensuite marquées (bouton gauche de la souris) à l'aide du curseur et les angles sont calculés automatiquement par rapport à la position zéro sélectionnée.

#### **Distance point à point avec cercle auxiliaire**

La mesure des diamètres se fait normalement avec trois points ou plus. Toutefois, il arrive parfois que l'on ne puisse pas placer trois points, comme il en est le cas pour les forets hélicoïdaux. Dans ce cas, il suffit de marquer deux points externes, comme lors de la mesure des distances, pour que la fonction procède automatiquement au calcul du diamètre.

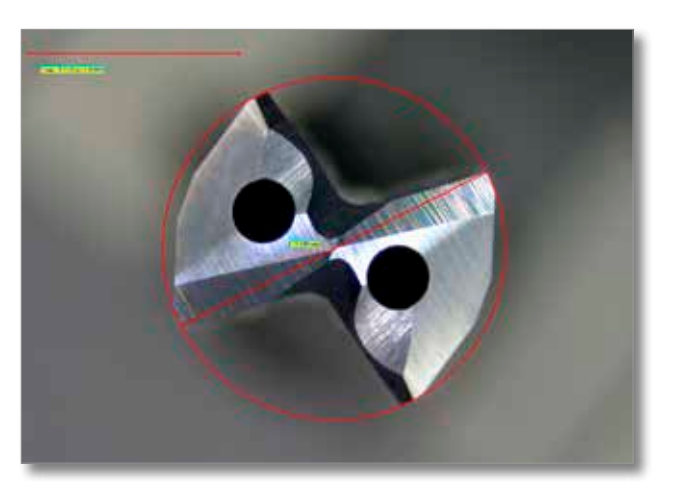

#### **Angle de dépouille radial I**

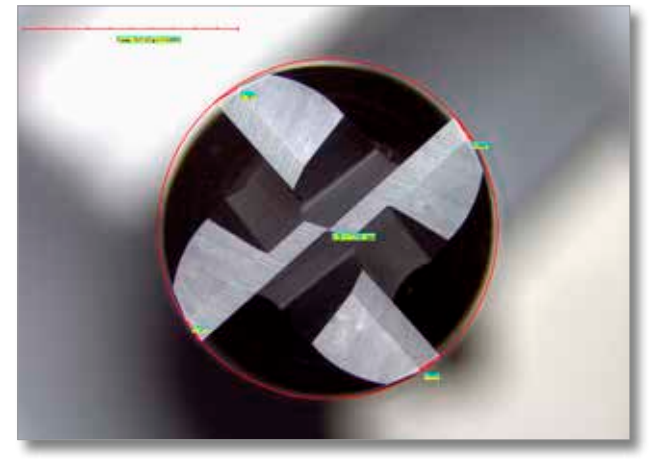

À l'aide du curseur, on va tout d'abord placer un point sur la pointe externe de chacune des arêtes de coupe. Ensuite, on génère automatiquement un cercle en cliquant sur le bouton droit de la souris. Il faut obligatoirement commencer par le premier point placé pour marquer (au moyen du bouton gauche de la souris) l'angle de dépouille respectif, c'est-à-dire le point de mesure. Les résultats apparaissent immédiatement sur l'écran une fois le dernier point marqué. Le logiciel enregistre le nombre de points placés sur les pointes des arêtes de coupe avant la création du cercle. De plus, Metric génère automatiquement en arrière-plan les lignes de référence nécessaires au calcul de l'angle de dépouille. Ces lignes ne s'afficheront

cependant pas pour éviter toute représentation graphique inutile lors de la documentation des images.

## **Angle de dépouille radial I et II**

<span id="page-4-0"></span>La procédure de mesure est identique à celle indiquée pour la fonction de mesure « angle de dépouille I ». La différence réside ici dans le fait qu'il faut cliquer sur l'angle de dépouille II une fois que l'on a marqué l'angle de dépouille I. Cette étape doit s'effectuer avant de passer à la mesure de la deuxième arête. Comme dans le cas précédent, les résultats seront automatiquement affichés une fois tous les points de mesure traités.

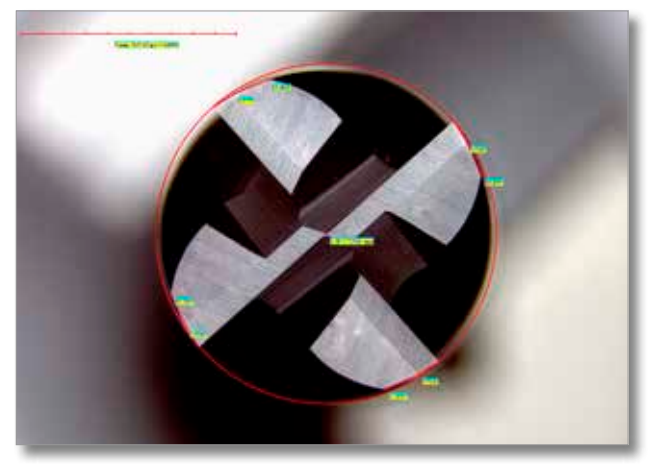

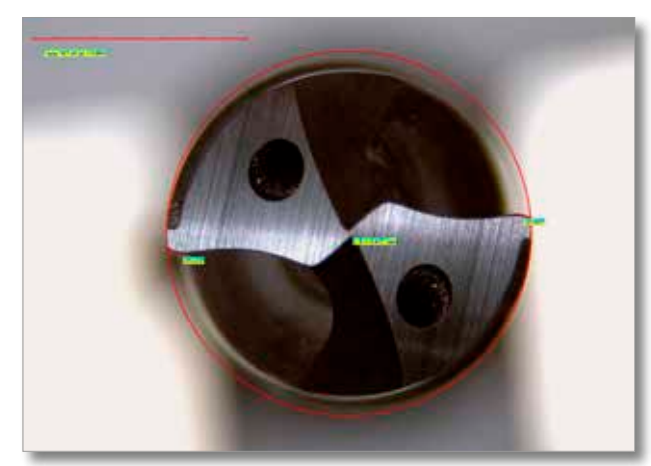

## **Angle de coupe**

À l'aide du curseur, on va tout d'abord placer un point sur la pointe externe de chacune des arêtes de coupe. Ensuite, on génère automatiquement un cercle en cliquant sur le bouton droit de la souris. Il faut obligatoirement commencer par le premier point placé pour marquer (au moyen du bouton gauche de la souris) l'angle de coupe respectif, c'est-à-dire le point de mesure. Les résultats apparaissent immédiatement sur l'écran une fois le dernier point marqué. Le logiciel enregistre le nom-

bre de points placés sur les pointes des arêtes de coupe avant la création du cercle. Metric génère automatiquement en arrière-plan les lignes de référence nécessaires au calcul de l'angle de coupe. Ces lignes ne s'afficheront cependant pas pour éviter toute représentation graphique inutile lors de la documentation des images ou du traitement via Excel.

## **Angle de coupe et angle de dépouille radial I**

La procédure de mesure est identique à celle indiquée pour la fonction de mesure « angle de coupe ». La différence réside ici dans le fait qu'il faut cliquer sur l'angle de dépouille I une fois que l'on a marqué l'angle de coupe. Cette étape doit s'effectuer avant de passer à la mesure de l'arête suivante. Comme dans le cas précédent, les résultats seront automatiquement affichés une fois tous les points de mesure traités.

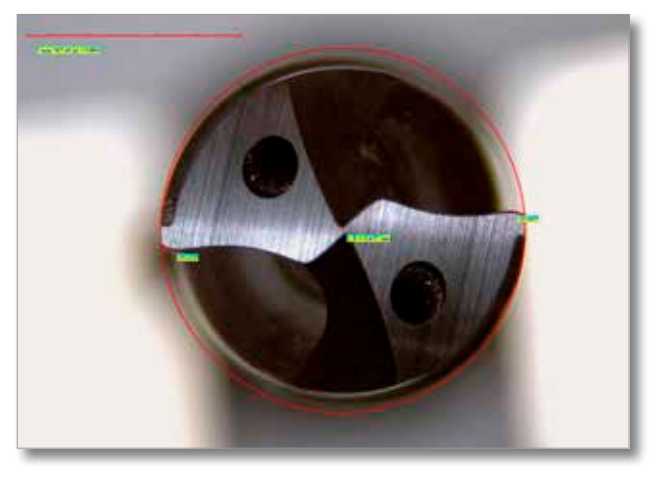

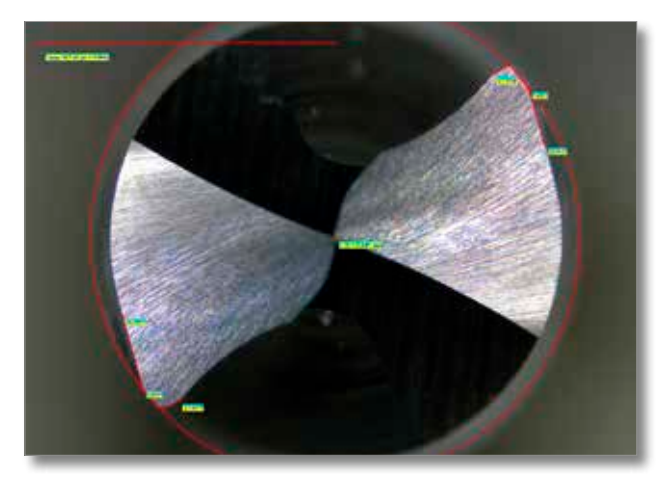

## **Angle de coupe et angle de dépouille radial I et II**

La procédure de mesure est identique à celle indiquée pour la fonction de mesure « angle de coupe ». La différence réside ici dans le fait qu'il faut cliquer sur l'angle de dépouille I et II une fois que l'on a marqué l'angle de coupe. Cette étape doit s'effectuer avant de passer à la mesure de l'arête suivante. Comme dans le cas précédent, les résultats seront automatiquement affichés une fois tous les points de mesure traités.

## <span id="page-5-0"></span>**REMARQUE IMPORTANTE CONCERNANT LA PRÉCISION DE MESURE**

Tout comme les angles de dépouille I et II, l'angle de coupe ne peut être mesuré que si un degré élevé de précision est assuré, c'est-à-dire lorsque les points de mesure sont agrandis considérablement. À cause de cela, le champ de vision risque de devenir trop petit. Pour remédier à ce problème, il faut donc utiliser les comparateurs et le dispositif de lecture des coordonnées XY. Les mesures doivent s'effectuer en mettant le réglage sur le cinquième ou sixième cran au minimum. Le positionnement avec les tables de mesure et la lecture des valeurs de positionnement permettent d'obtenir une mesure précise.

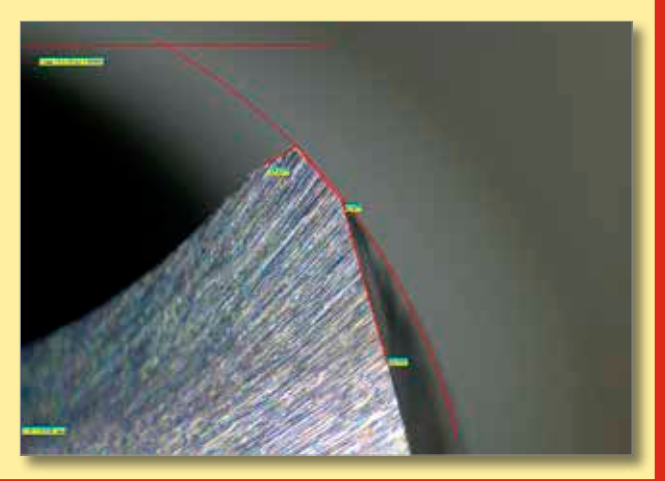

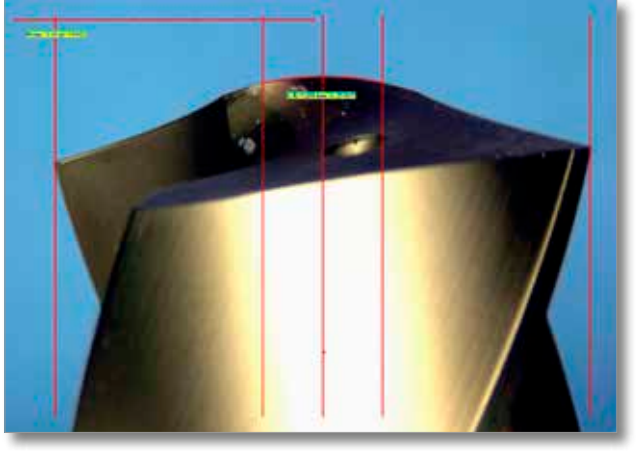

## **Mesure CR (Centre de rayon)**

Cette fonction spéciale a été programmée pour déterminer un rayon dans une zone définie de la pointe du foret, dans la mesure où une cote de consigne est prédéfinie. Pour ce faire, on va placer un point sur chaque bord extérieur du foret. Une fenêtre s'ouvrira automatiquement pour que vous puissiez saisir la plage de mesure du rayon. Une fois cette opération réalisée, le programme va créer trois lignes verticales. À présent, il ne reste plus qu'à cliquer sur les points d'intersection sur la ligne gauche, puis sur la ligne droite et finalement sur la ligne médiane pour insérer le résultat dans l'image. Les résultats affichés sont le rayon et l'angle.

## **Angle de pointe**

La mesure de l'angle de pointe s'effectue via la fonction standard « angle quatre points ». Une fois qu'on a déterminé quatre points différents le long des deux droites tracées, on clique sur le bouton droit de la souris pour insérer automatiquement le résultat. Dans le cas des fraises à trois tranchants, la mesure de l'angle de pointe s'effectue à l'aide de la fonction « Réticule : simple et rotatif ».

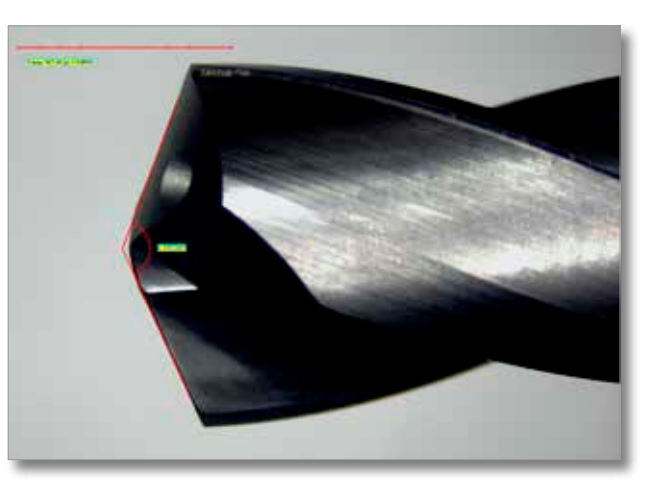

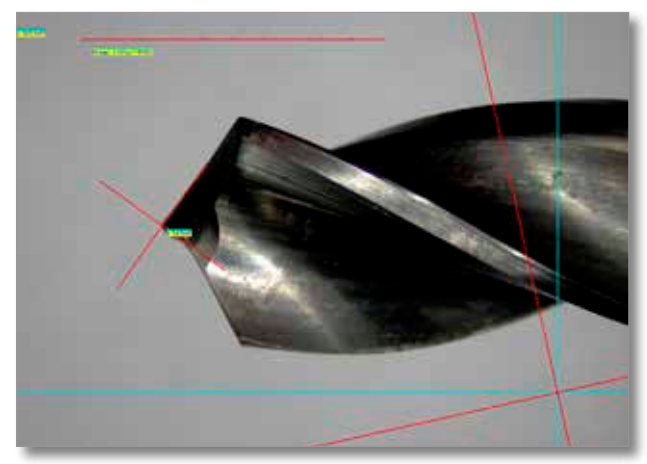

#### valeur de l'angle et le réticule correspondant sur l'image.

#### **Réticule : simple et rotatif**

Cette fonction a été fondamentalement programmée pour permettre une mesure ou comparaison rapide des angles sur les pièces à usiner. Considérons l'exemple suivant où l'on veut effectuer des mesures sur un foret à trois arêtes tranchantes (cf. illustration ci-contre). Le réticule bleu peut être déplacé sur les axes X et Y. Le réticule rouge, quant à lui, peut pivoter autour de l'axe de rotation. Après l'enfoncement du foret, le centre du réticule va se placer avec précision sur la pointe. L'étape suivante consiste à positionner le réticule rotatif sur l'arête de coupe. Une fois cette opération effectuée, cliquez sur le bouton droit et sélectionnez l'option « Ajouter objet » pour afficher la

## **Réticule : simple et rotatif**

<span id="page-6-0"></span>Metric intègre une fonction avec affichage XY qui permet d'effectuer des mesures de distance sur un foret étagé tout en procédant à une évaluation des angles. Le réticule bleu permet de positionner le premier point d'intersection et de mettre à zéro les valeurs de l'affichage XY. L'action suivante consiste à configurer l'angle et à l'enregistrer via l'option « Ajouter objet ». La table de mesure est ensuite déplacée vers le deuxième point d'intersection. Arrivé à ce point, appuyez sur le bouton « Ajouter objet » pour transmettre la valeur de longueur indiquée dans la fenêtre « Positions de la table » vers le tableau Excel. Ensuite, il faudra configurer l'angle à nouveau, remettre

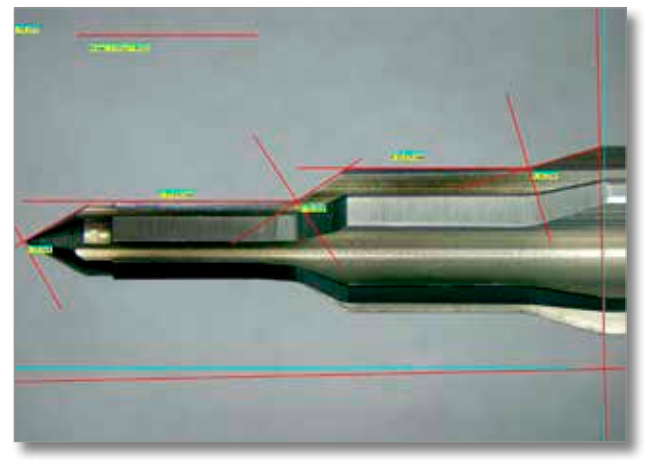

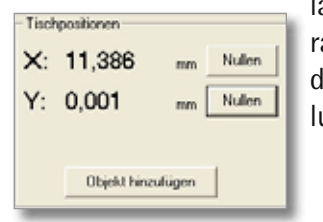

la position à zéro et passer au point de mesure suivant. Ce procédé de mesure simple et très apide facilite énormément l'évaluation des forets étagés. Dans le cas des postes de mesure le forets CT-6000, l'évaluation est limitée à 50 mm. Le modèle CT-12000 permet, quant à ui, une longueur d'évaluation allant jusqu'à 300 mm.

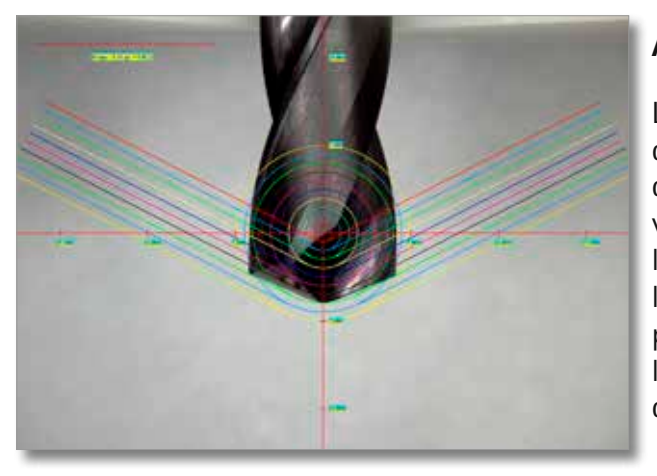

#### **Anneaux de tolérance**

Les anneaux de tolérance constituent une autre fonction standard du logiciel Metric. Le programme permet de créer jusqu'à douze anneaux de différentes tailles et couleurs que vous pouvez utiliser en combinaison avec des lignes auxiliaires ajustables à l'intérieur de l'angle. Les inscriptions des dimensions et les réticules peuvent être affichés ou masqués. Par ailleurs, le programme offre la possibilité d'enregistrer les anneaux de tolérance créés – indépendamment de leur nombre – sous forme de tableau (masque).

#### **Documentation des valeurs de mesure**

Une fois les mesures effectuées, les valeurs de mesure ainsi qu'une image redimensionnée seront transférées vers un protocole Excel via le bouton Excel prévu à cet effet. Lors du premier transfert des données, une fenêtre s'ouvre automatiquement pour que vous puissiez donner un nom au tableau. Par défaut, Metric envoie une image avec toutes les valeurs de mesure associées à chaque fois que l'on appuie sur le bouton Excel. Les options du programme permettent toutefois de procéder à une transmission par lignes des données vers la feuille Excel. Dans ce cas, seule la première image créée sera transmise. S'il le souhaite, l'utilisateur peut créer un protocole Excel (représen-

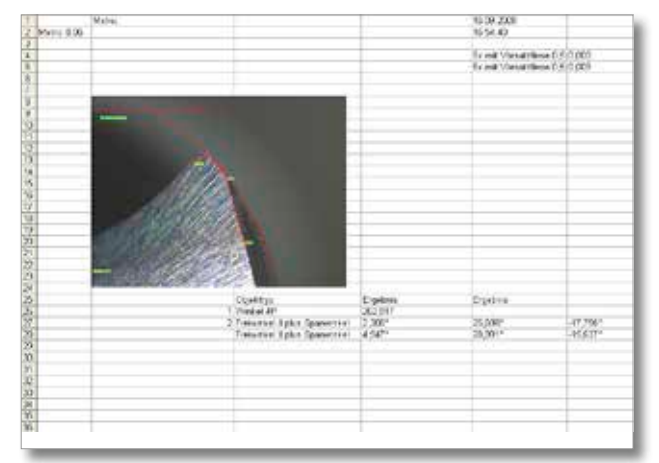

tation graphique) à l'aide des mots-clés fournis dans le tableau 1. Metric intègre aussi d'autres éléments d'aide supplémentaires qui permettent, entre autres, de prédéfinir le chemin de sauvegarde.